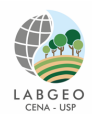

**Universidade de São Paulo Centro de Energia Nuclear na Agricultura Laboratório de Geoprocessamento** Prof<sup>a.</sup> Dr<sup>a</sup> Maria Victoria Ramos Ballester

## **Aula Prática II: definição espacial de uma paisagem**

Na aula teórica definimos paisagens como um mosaico heterogêneo formado por unidades interativas (ecossistemas), que apresentam estrutura, funções e mudanças características. Paisagens são os resultados de processos de processos geomorfológicos, climáticos, desenvolvimento do solo, estabelecimento e especiação da biota, bem como perturbações (naturais e antrópicas). Portanto, esta heterogeneidade existe para pelo menos um fator, segundo um observador e em uma determinada escala. Uma questão importante é definir espacialmente a paisagem a ser estudada.

O objetivo deste exercício é apresentar o desafio que representa definir uma paisagem na qual os processos em estudos sejam ecologicamente significativos, dadas as limitações práticas do mundo real, como por exemplo a disponibilidade de dados em escalas espaciais e temporais adequadas para representar os mesmos.

Neste exercício você irá: a) se familiarizar com conjuntos de dados para análise em SIG para estudos de paisagens; b) estabelecer um objetivo de análise dos padrões relacionados a um processo em função de uma dada pergunta e, em seguida, definir uma paisagem relevante para atingir esse objetivo; c) avaliar quais os conjuntos de dados, a escala dos mesmos e as análises necessárias para atingir o objetivo e responder à pergunta e; d) discutir os desafios e implicações da escolha de uma definição de paisagem. A região de estudo é o Estado de São Paulo, que abriga uma gama de sistemas ecológicos e usos da terra. O conjunto de dados que você tem à disposição deverá ser usado para definir uma paisagem de acordo com cada uma das perguntas apresentadas na etapa II.

## **Etapa 1: Áreas de estudo e dados disponíveis**

Nesta etapa você irá se familiarizar com a região de estudo e o conjunto de dados disponíveis (Tabela 1). No *ArcMap* abra o arquivo do projeto: **c:\cen628\lab1\paisagem**. Como ilustado na figura a seguir, você pode fazer esta operação utilizando o menu de puxar para abaixo(pull down), ecolhendo o item file e o ícone de uma pastinha abrindo (Open). Este mesmo ícone pode ser encontrado no menu de acesso rápido. Navegue até o subdiretório desejado e abra o projeto paisagem.

Observe que na chamada Tabela de conteúdo (*Content Table*) localizada à esquerda de sua tela aparecem uma série de conjuntos de dados, os quais são resumidamente descritos na Tabela 1. Ative e desative cada um dos chamados Planos de Informação (PIs) clicando no

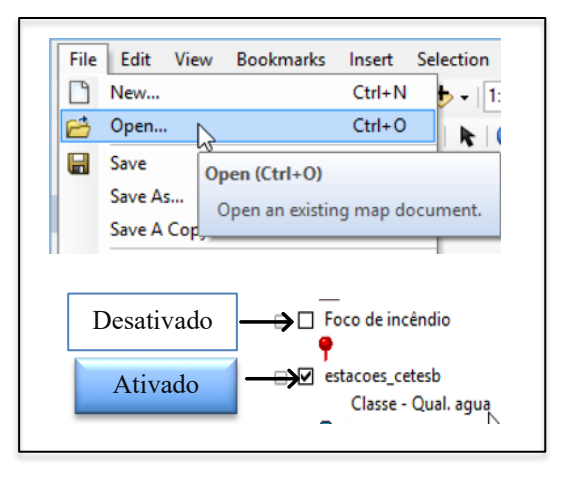

quadradinho ao lado esquerdo de cada um. *Ao* ativar o PI, o mesmo aparecerá na tela de visualização à direita.

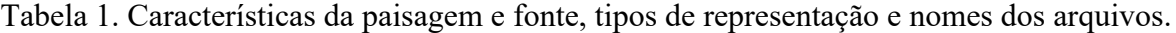

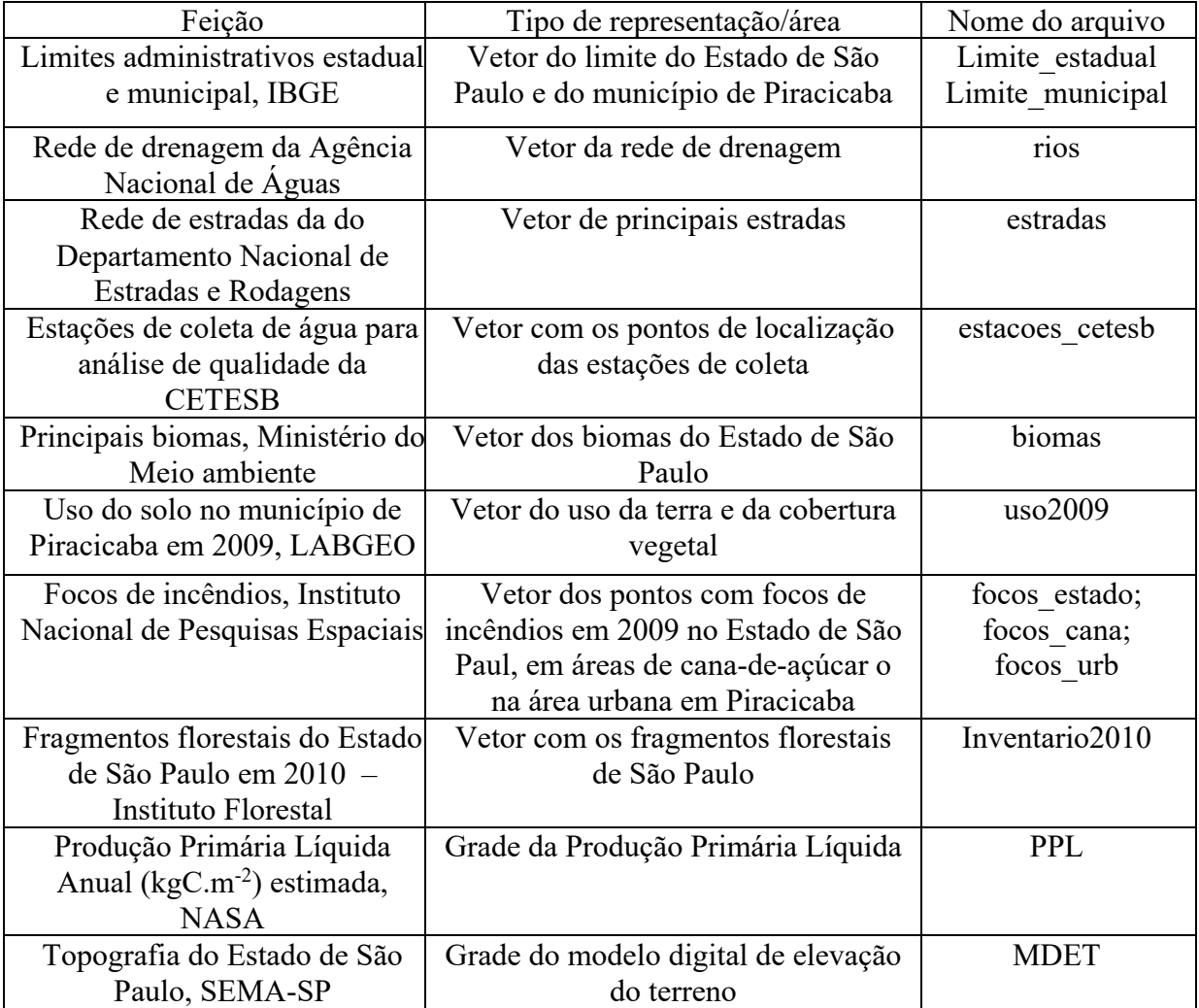

## **Etapa II- definição do objetivo e seleção dos dados**

O primeiro passo para delimitar uma paisagem é definir o objetivo sobre o padrãoprocesso apropriado para guiar a escolha dos dados adequados. Lembrando que neste curso estaremos usando como modelo conceitual da estrutura da paisagem, o de mosaico de fragmentos (ou mosaico de paisagem).

**Pergunta A:** Como o uso da terra afeta a qualidade da água consumida na cidade de Campinas?

**Objetivo A:** ................................................................................................................................. ....................................................................................................................................................... ....................................................................................................................................................... **Paisagem A:**.................................................................................................................................. .......................................................................................................................................................

**Pergunta B:** Existe uma relação entre a ocorrência de queimadas dos plantios de cana-deaçúcar e as ocorrências de doenças do trato respiratório superior registradas no município de

Piracicaba?

**Objetivo B:**................................................................................................................................... .......................................................................................................................................................

....................................................................................................................................................... **Paisagem B:** ................................................................................................................................. .......................................................................................................................................................

**Pergunta C:** Qual a quantidade de carbono sequestrado pelos remanescentes florestais do Estado de São Paulo?

**Objetivo C:** .................................................................................................................................. ....................................................................................................................................................... ....................................................................................................................................................... **Paisagem C:** ................................................................................................................................. .......................................................................................................................................................

## **Etapa III. Escolha o conteúdo temático e da resolução**

O próximo passo é escolher o conteúdo temático (ou seja, a variável ou variáveis ambientais que exibem o padrão espacial de interesse) e a resolução temática (ou seja, a precisão para variáveis contínuas ou o número de níveis para variáveis categóricas) dada a pergunta / objetivo e modelo conceitual.

Tarefa: selecione e descreva o conteúdo e resolução temáticos. Observe que você pode 1) escolher entre PIs e resoluções de dados espaciais existentes no banco de dados ou 2) identificar necessidades adicionais de dados (desde que se os dados provavelmente já existam ou possam ser obtidos facilmente). Se você identificar mais um PI de dados de entrada, descreva como seriam combinadas em um único para representar o padrão de paisagem final.

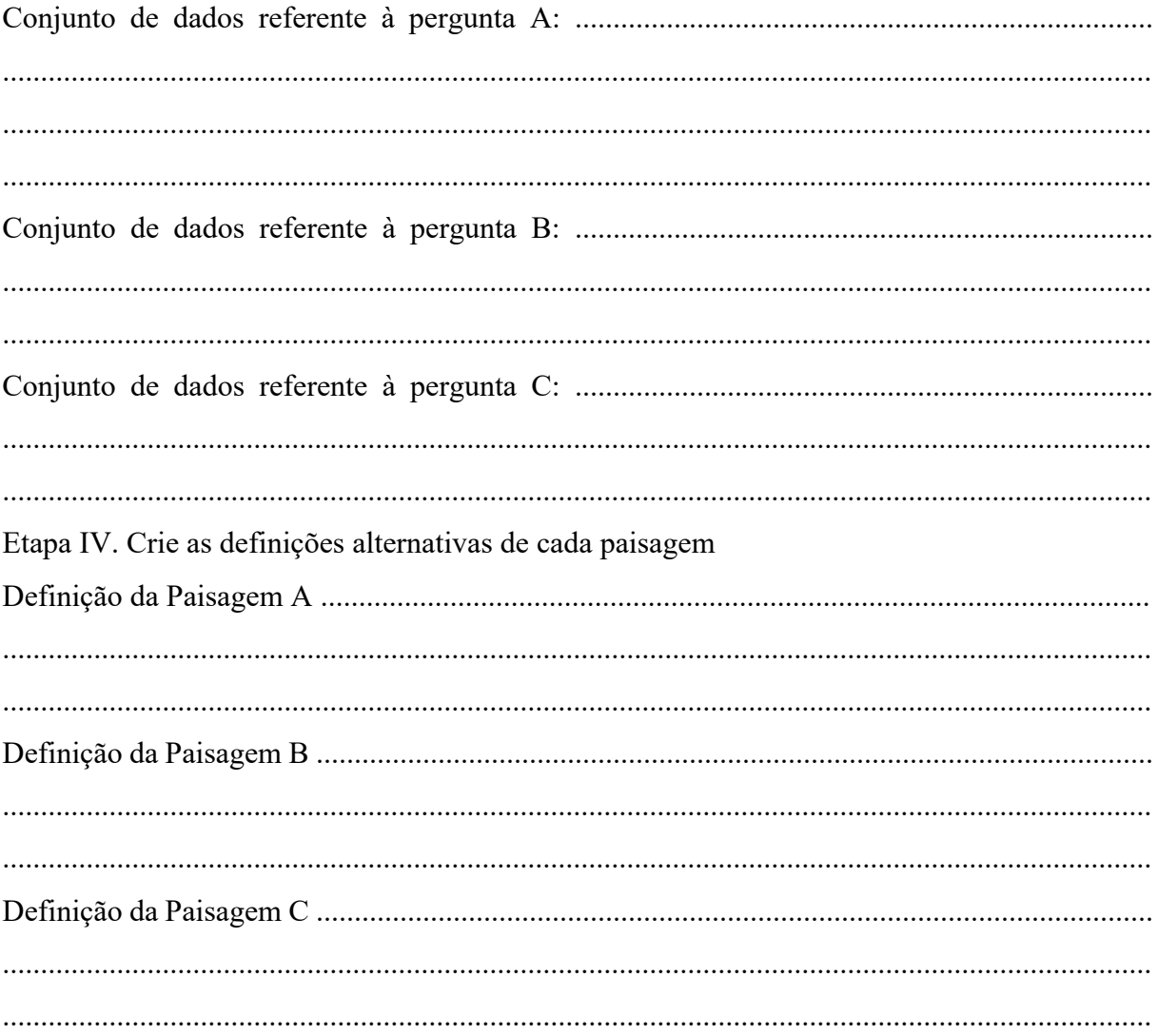

Referências

McGarigal, K., SA Cushman, and E Ene. 2012. FRAGSTATS v4: Spatial Pattern Analysis Program for Categorical and Continuous Maps. Computer software program produced by the authors the Univ. of Massachusetts, Amherst. at http://www.umass.edu/landeco/research/fragstats/fragstats.html